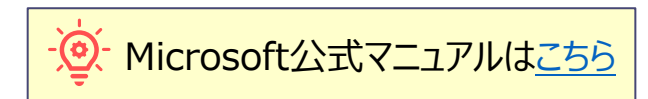

# **■ライブイベントとは、**

- ウェビナー (オンライン上で大規模な人数が視聴できるイベント) を行う Teams の拡張機能です。
- 発表者(パネリスト)は、最大250名まで、参加者(視聴者)は最大で1万人がストリーミングで視聴できます。
- 外部の参加も可能です。
- ⚫ **録画されたライブイベントは、あとから視聴することが可能です。**
- ⚫ **Q&Aの機能を利用すると、リアルタイムで質問や意見の確認ができます。**

#### **■注意事項**

- 出席者(視聴者)の映像・音声は、10~30秒の遅延が発生します。
- 発表者(パネリスト)は、Teams アプリを使って参加してください。

オンライン会議、ウェビナーとの違いは、別マニュアルを参照

⚫ 開催時間は、通常は最大で4時間です。 4時間を超える場合は、事前に複数のイベントを設定しておき、参加者には、 休憩時間等を挟んでURLが切り替わる旨の案内をしておくと良いでしょう。

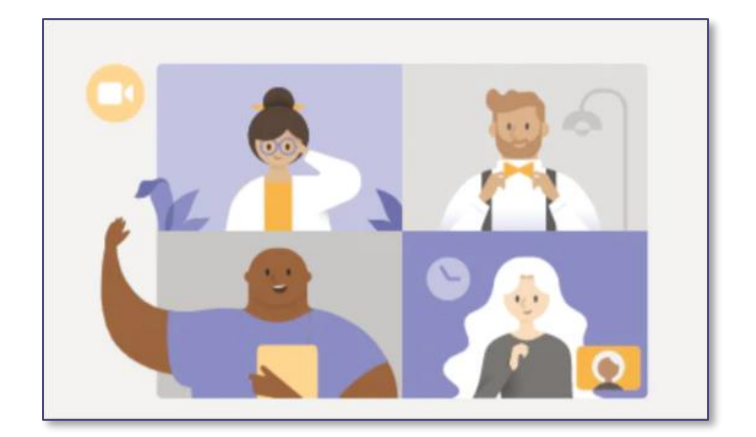

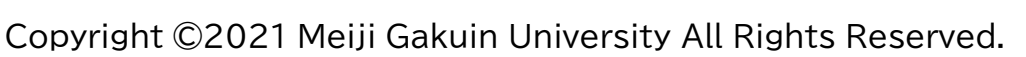

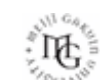

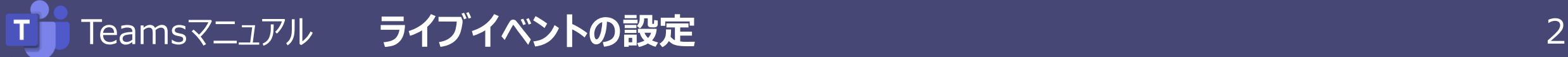

### ■ライブイベントにおける役割 (ロール): 名前と役割

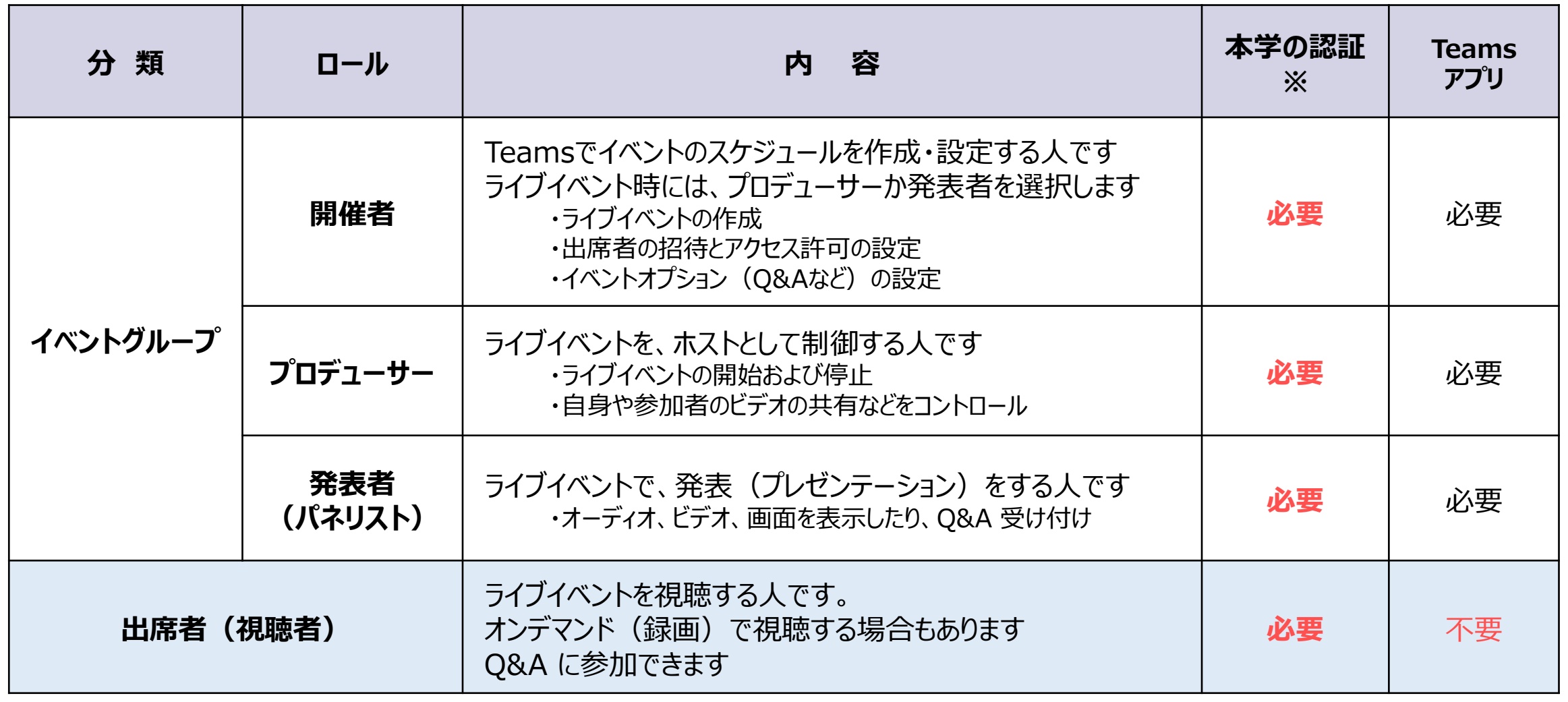

※認証は、本学の設定にて制限しています。 外部参加を許可したい場合は、ITセンターまでご連絡ください。

Copyright ©2021 Meiji Gakuin University All Rights Reserved.

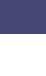

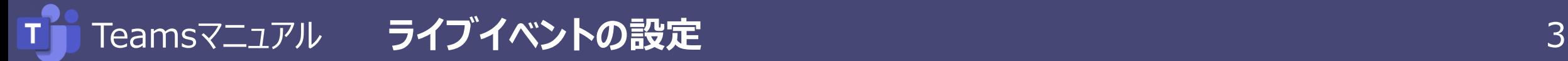

## ■ライブイベントを設定します

- 1. Teamsアプリを起動し、【**カレンダー**】 を表示します
- 2. 【**新しい会議**】 の右側 【**v**】 をクリック
- 3. 【**ライブイベント**】 を選択します

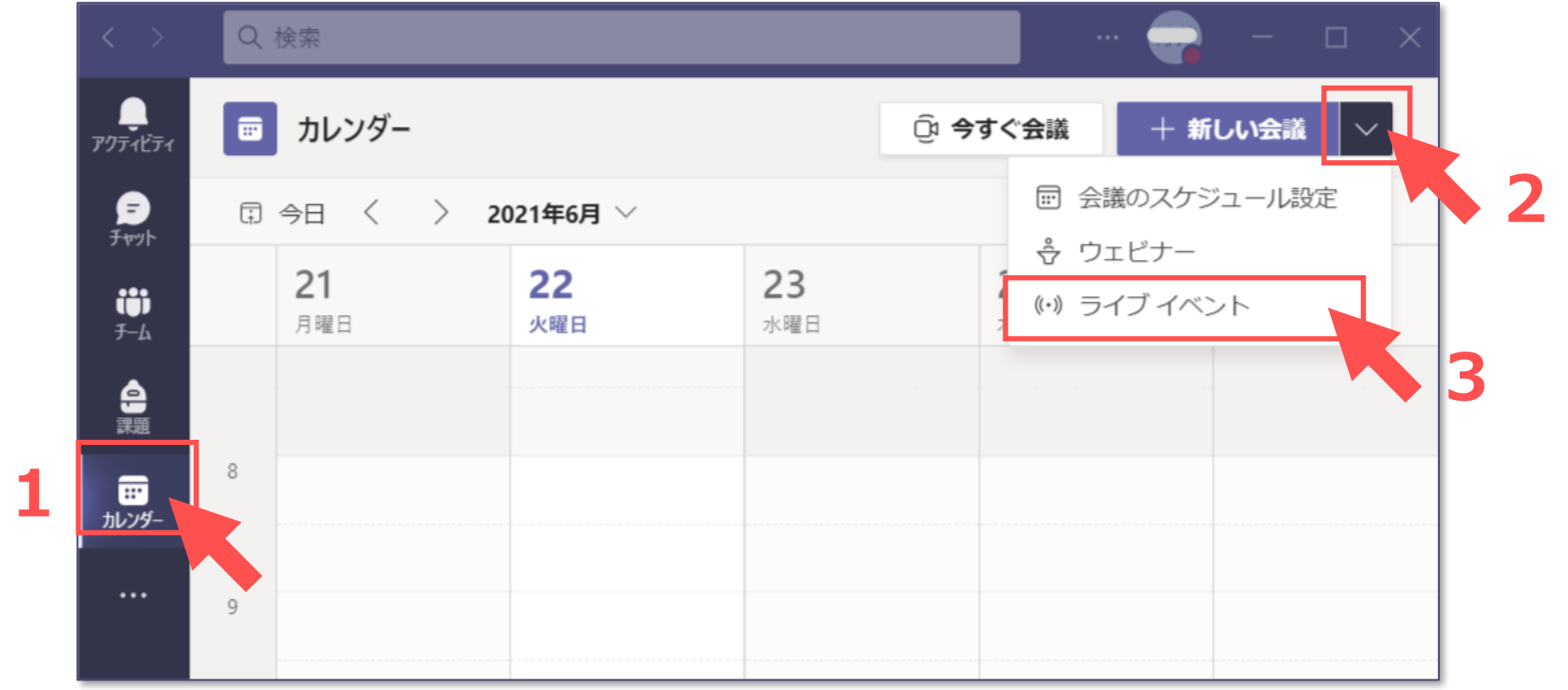

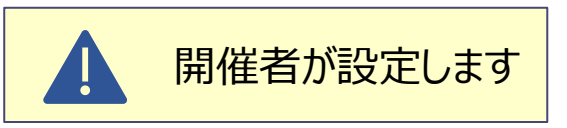

# Teamsマニュアル **ライブイベントの設定** 4

4. 設定内容を入力します。

J.

- **① タイトル** :イベントの名称
- **② 開催日時**:**最大4時間**
- **③ 詳細** :招待メッセージに記載されます

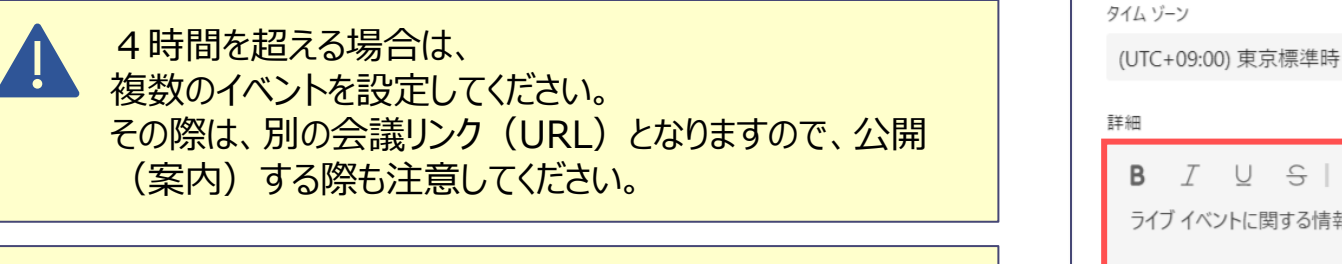

開催時間は、特別措置により延長されている場合がありま すので、最新の情報を確認してください。

※【Teams[の制限事項】よ](https://docs.microsoft.com/ja-jp/microsoftteams/limits-specifications-teams)り

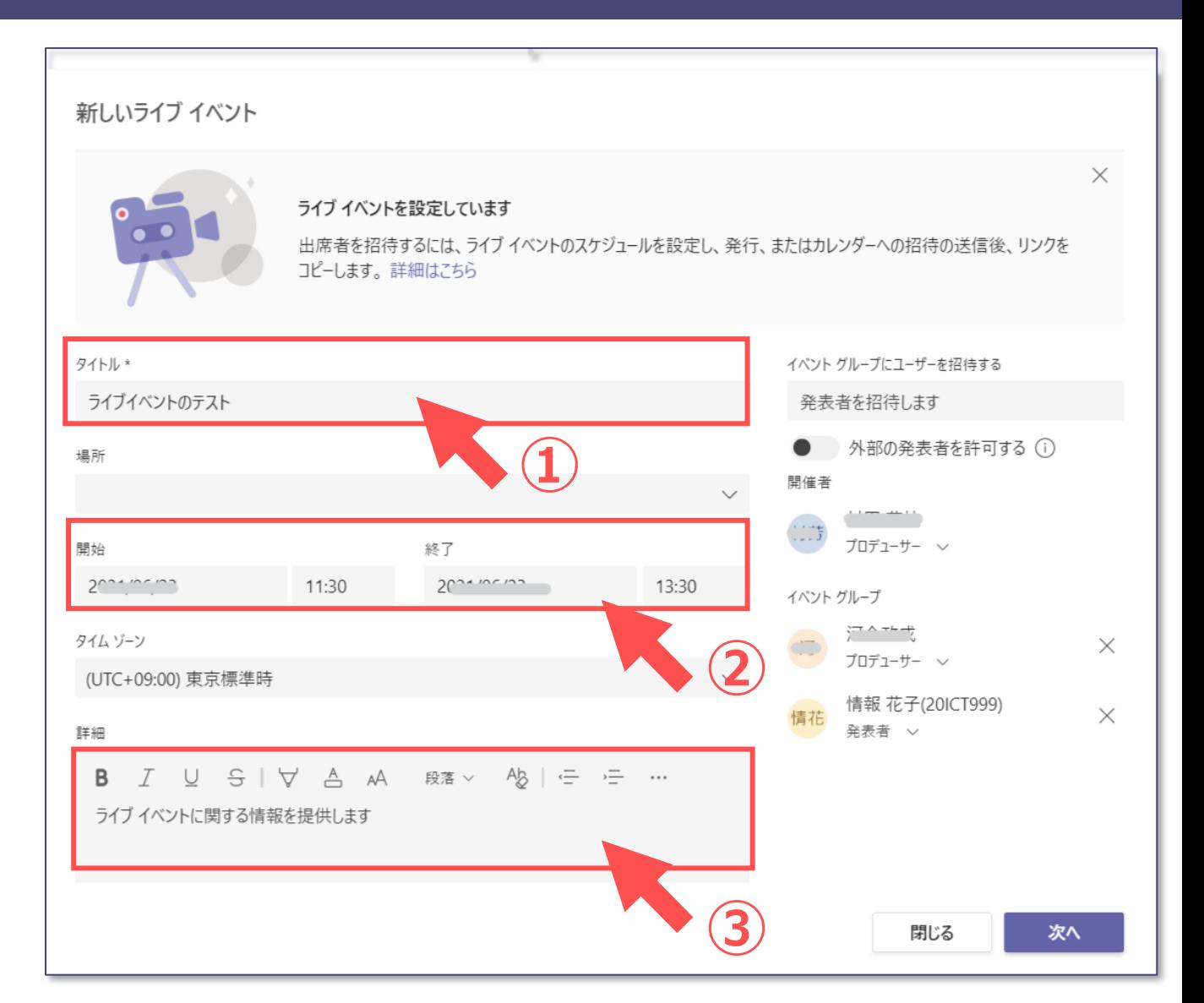

्री[र

Teamsマニュアル **ライブイベントの設定** 5

**④ イベントグループユーザーを招待する :** プロデューサー、発表者の**アカウントを入力**します。 ↓

> それぞれに招待メールが送信されます。 下部の**イベントグループ欄**に登録されます。 登録しないメンバーは参加者となりますが、 発表者に変更することは可能です。

**⑤ 開催者 :**

イベント時の役割(ロール)を選択します

※本マニュアルでは、開催者をプロデューサーとします

- **⑥ イベントグループ :** イベント時の役割(ロール)を選択します
- **【次へ】**をクリック

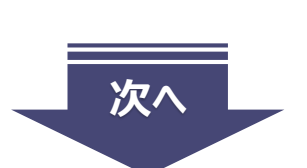

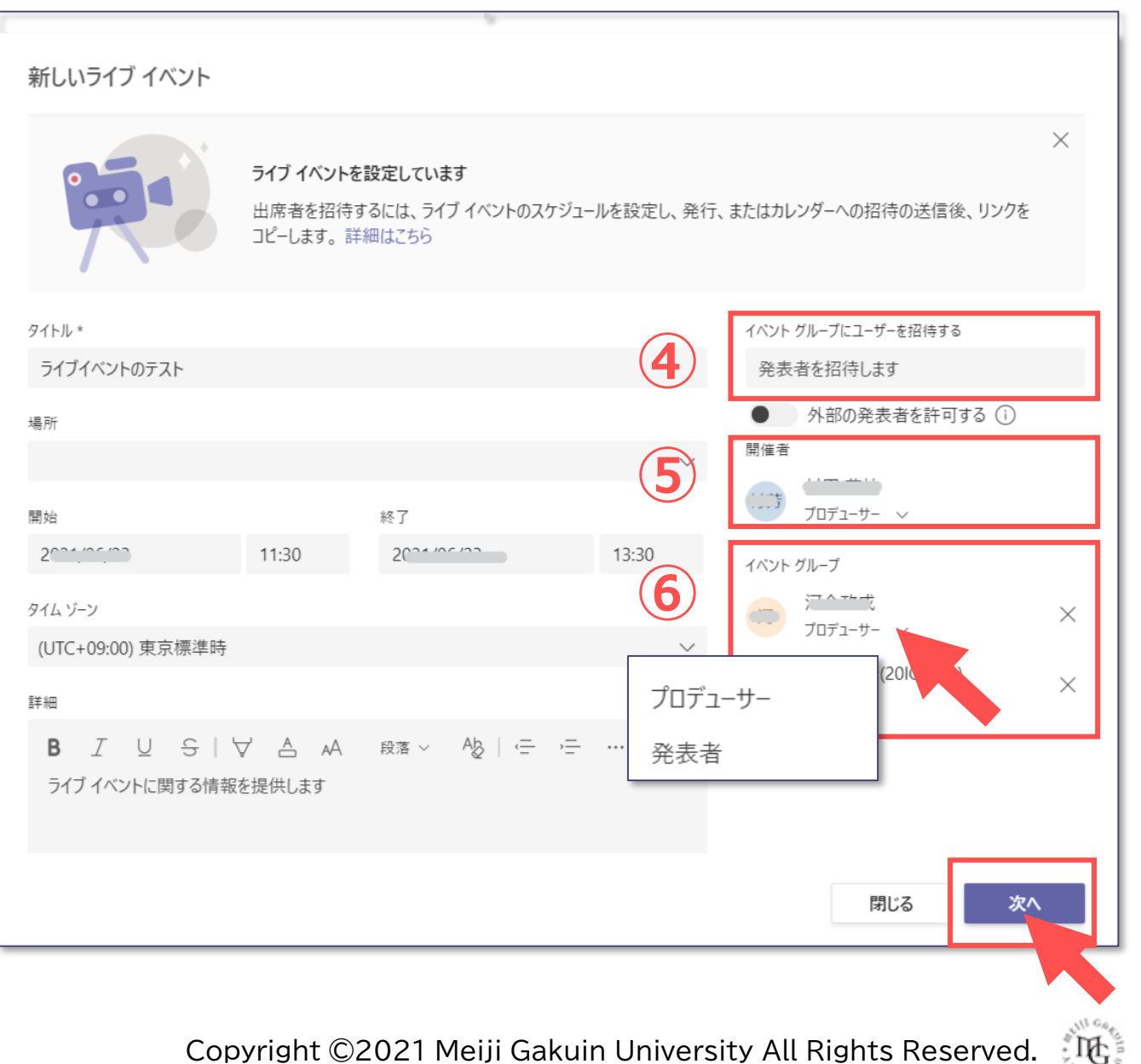

Copyright ©2021 Meiji Gakuin University All Rights Reserved.

Teamsマニュアル **ライブイベントの設定** 6

#### **⑦ ライブイベントのアクセス許可 :**

通常、【組織全体】=学内 を選択

新しいライブ イベント ライブ イベントのアクセス許可 ユーザーとグループ  $\frac{O}{O}$ 指定されたユーザーとグループのみ、ライブイベントを視聴できます。 組織全体 畾 組織内の全員がライブ イベントを視聴できます。(サインインが必要) パブリック  $\bigoplus$ ライブイベントは誰にでもオープンです。出席者のほとんどが、社外にいる場合に 使用します。(サインイン 不要) これらのオプションの一部は、IT 管理者が有効にしていません

パブリック(外部参加許可)は無効としています。 利用を希望する場合は、ITセンターまでご連絡ください。

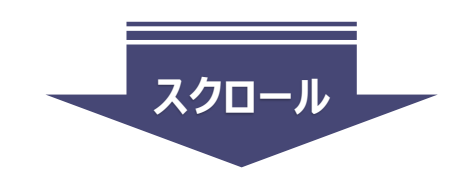

**⑦**

्री[ु

**⑧ ライブイベントの生成方法 : ●【Teams】 を選択** ☑ 任意項目 □ 出席者のレコーディングを許可 キャプション (字幕) ●使用する言語 :日本語 (例) ●翻訳する言語 : 英語 (例) □ 出席者の活動レポート O&Aを許可 **● 【スケジュール】 をクリック** ④でアカウントを設定したユーザーに、

招待メールが送信されます。

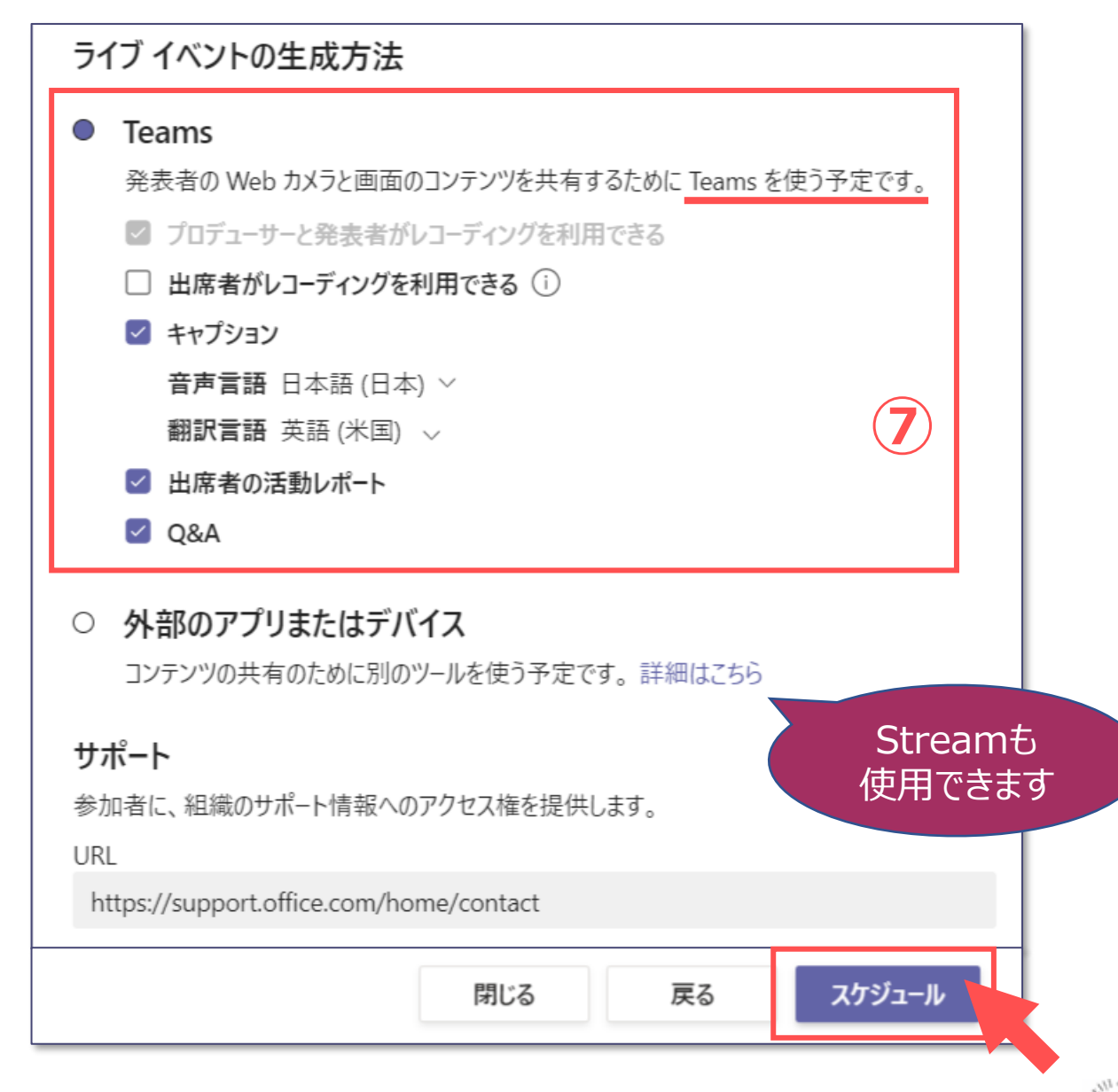

्री[र

# Teamsマニュアル **ライブイベントの設定** スペック しょうしょう スペックス 8

# ■ライブイベントの情報を取得します

1. 【**出席者のリンクを取得する**】 をクリック

参加者がこの**イベントにアクセスするためのリンク**です。 メールやチャット、案内するサイトなどで、 リンクを送信しておきます。

2. 【**閉じる**】 をクリック

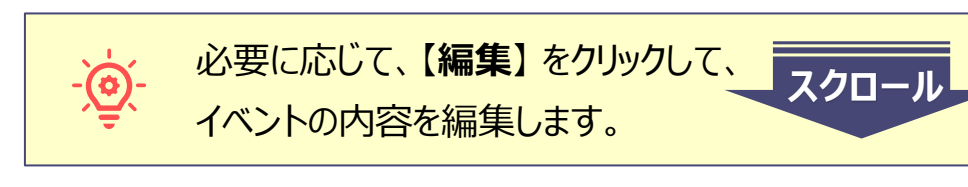

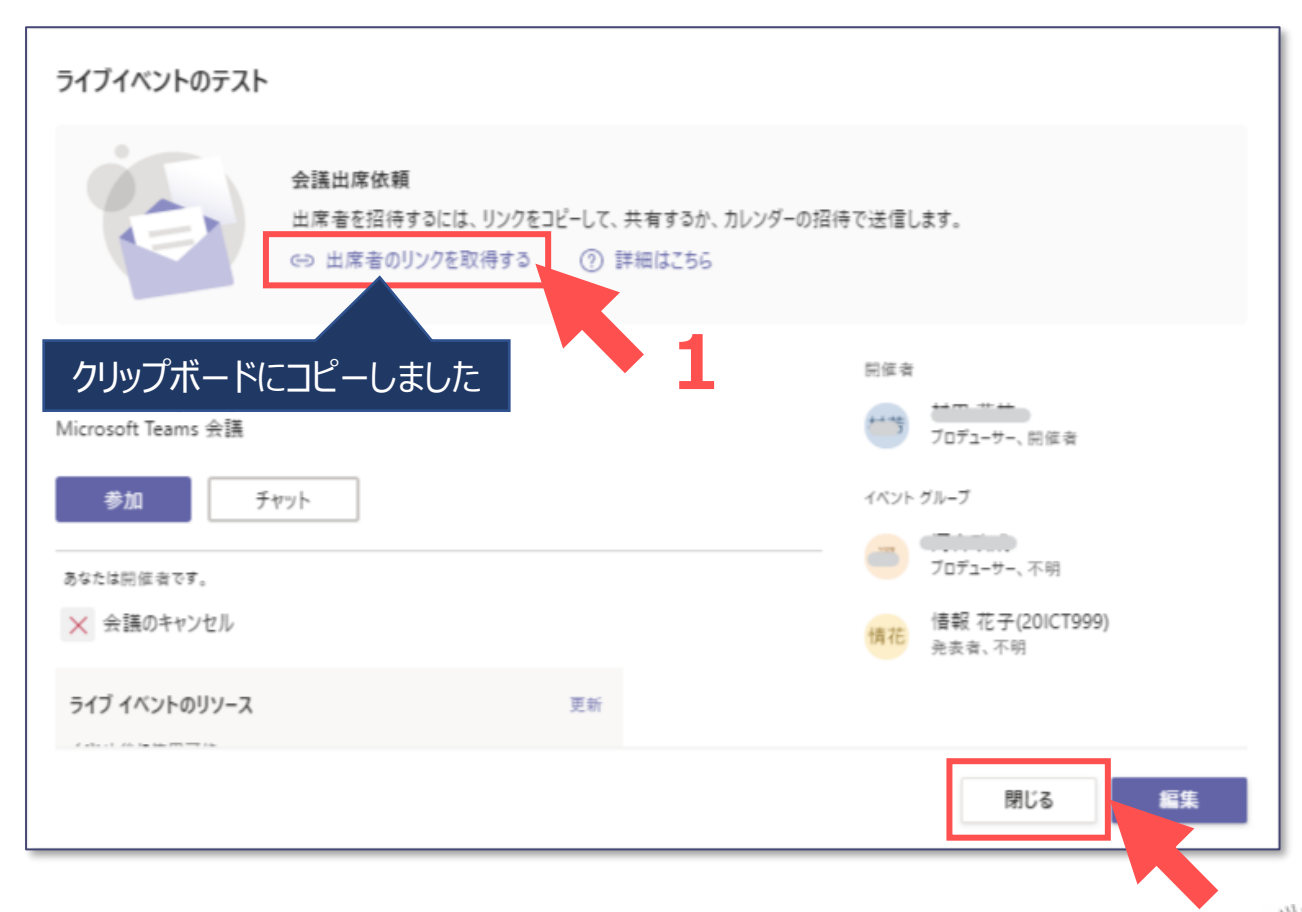

्रीहि